## **ANEXO B HERRAMIENTAS QUIRÚRGICAS**

# **TABLA DE CONTENIDO**

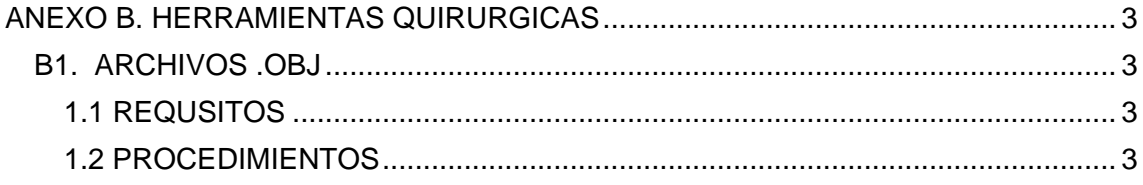

## **LISTA FIGURAS**

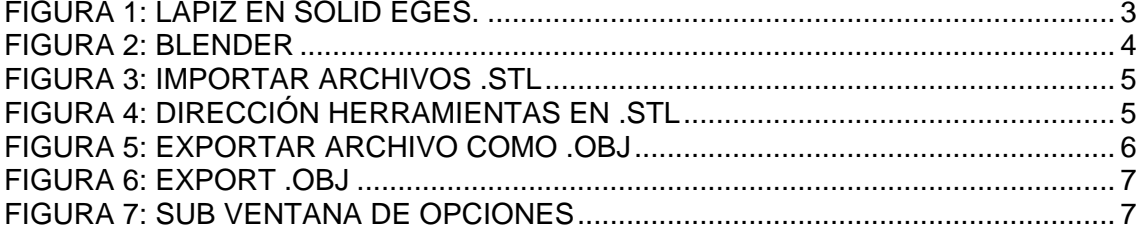

## **ANEXO B. HERRAMIENTAS QUIRÚRGICAS**

### <span id="page-2-1"></span><span id="page-2-0"></span>**B1. ARCHIVOS .OBJ**

### <span id="page-2-2"></span>**1.1 REQUISITOS**

Para que la creación de las herramientas quirúrgicas virtuales que harán parte del entorno virtual es necesario verificar la instalación de las siguientes aplicaciones sobre *Windows*:

- Instalar *Blender* 2.49
- Instalar *Phyton* 2.6.6
- Instalar *Solid Eges* V17

### <span id="page-2-3"></span>**1.2 PROCEDIMIENTOS**

Lo primero que se debe hacer es crear las herramientas en *Solid Eges*. En la siguiente figura podemos observar el modelo CAD de un bisturí construido en esta aplicación.

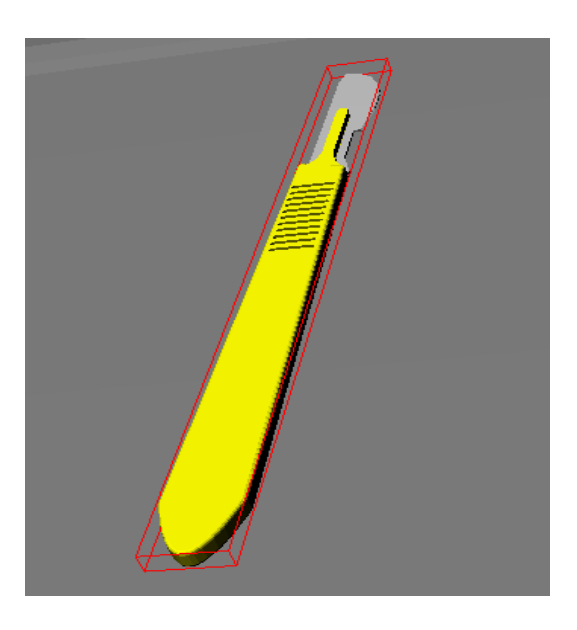

**FIGURA 1: BISTURÍ EN SOLID EGES.**

<span id="page-2-4"></span>Esta herramienta debe guardarse como archivo .STL este formato de archivo es utilizado para la creación rápida de prototipos y describe la geometría de la superficie de un objeto tridimensional sin ningún tipo de representación de color, textura u otros atributos comunes a un modelo CAD, por esto se ve la necesidad de la importación al programa *Blender*, el cual es un programa informático multiplataforma, dedicado especialmente al modelado, animación y creación de gráficos tridimensionales, de software libre que es lo necesario para concluir con la construcción de las herramientas.

El siguiente paso consiste en ejecutar *Blender*. El ambiente principal de esta aplicación se observa en la siguiente figura.

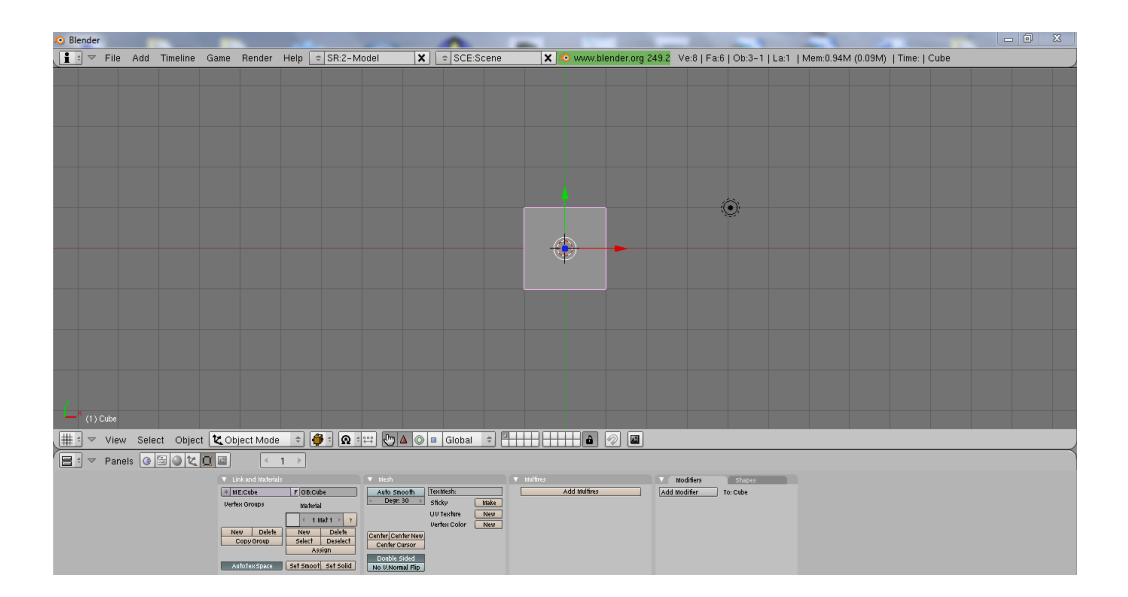

**FIGURA 2: BLENDER**

<span id="page-3-0"></span>En la parte superior de esta aplicación se observa el menú FILE en la cual se debe buscar el submenú *import* donde se encuentra la opción STL así como se observa en la siguiente figura.

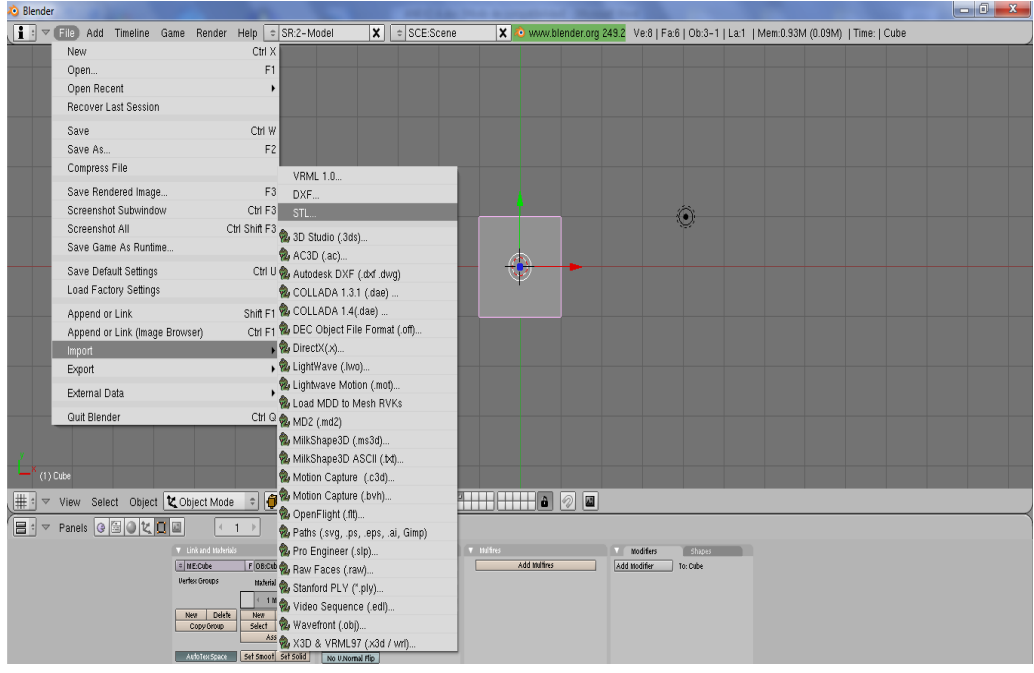

**FIGURA 3: IMPORTAR ARCHIVOS .STL**

<span id="page-4-0"></span>Luego de escoger la anterior opción se abrirá una ventana como la mostrada en la siguiente figura. Se debe buscar el directorio donde se encuentran las herramientas .STL guardadas. Por último dar clic en Importar STL

<span id="page-4-1"></span>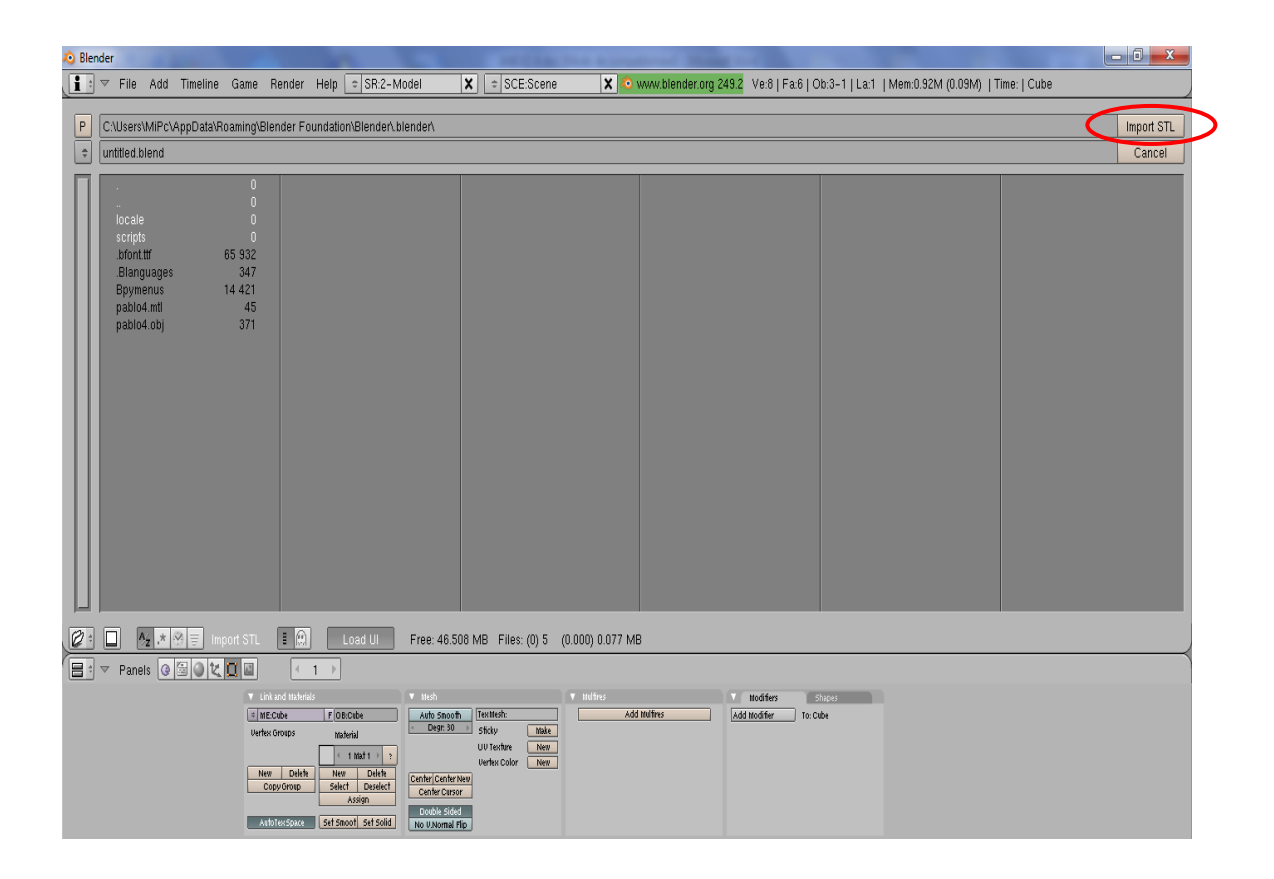

**FIGURA 4: DIRECCIÓN HERRAMIENTAS EN .STL**

Después de este paso se observara la herramienta creada en el entorno de *Blender* donde se puede hacer ciertos cambios si se desea pero como la finalidad no es esta, simplemente se deja la figura tal como se creó en *Solid Eges*.

El paso a seguir será exportar esta herramienta al formato .OBJ para esto demos ir al menú *FILE* luego buscar el sub menú *Export* y dar clic en la opción *Waverfront*. (OBJ) como se observa en la siguiente figura

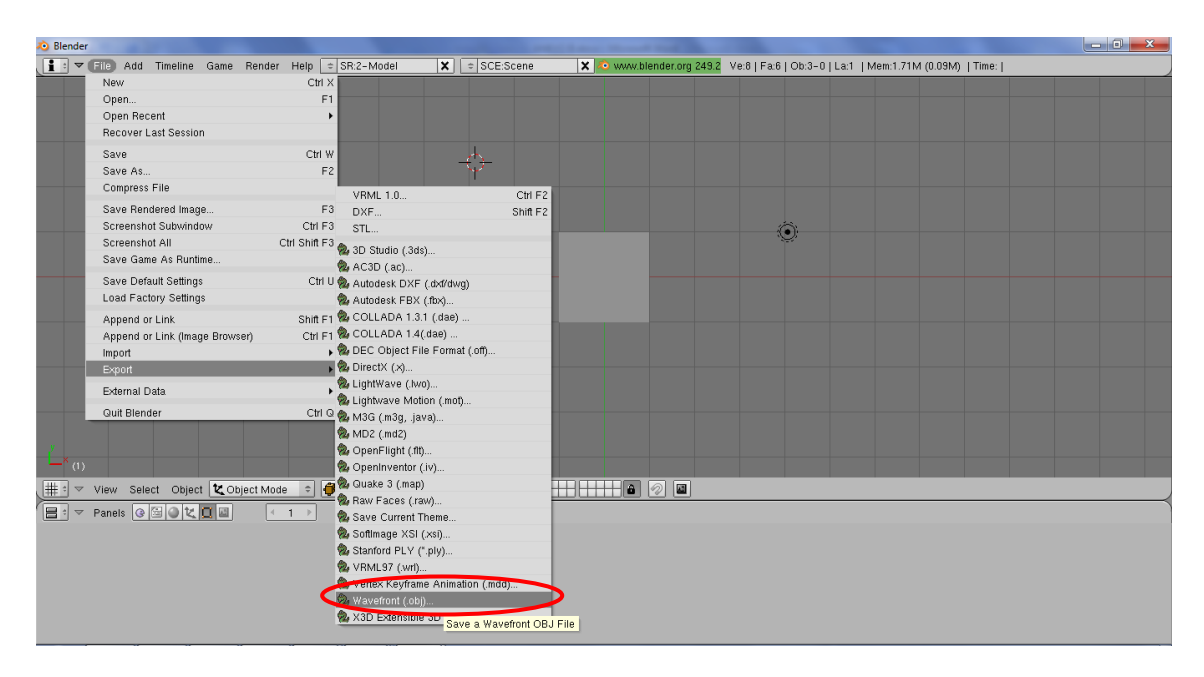

**FIGURA 5: EXPORTAR ARCHIVO COMO .OBJ**

<span id="page-5-0"></span>Después de seleccionar esta opción aparecerá una ventana como la mostrada en la siguiente figura, donde se puede guardar el archivo .OBJ con la dirección y el nombre deseado en este caso se coloco como nombre Lapiz.obj. Por último damos clic en Export Waverfront.OBJ

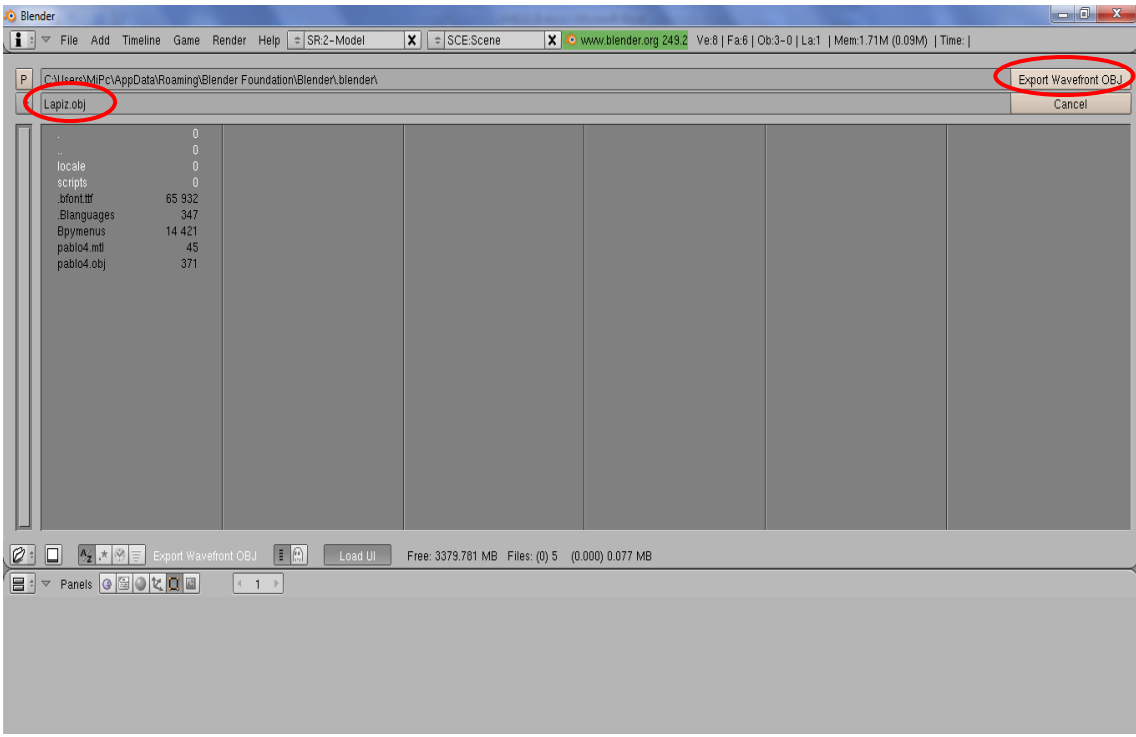

**FIGURA 6: EXPORT .OBJ**

<span id="page-6-0"></span>Al dar clic en la opción Export Waverfront.OB como indica la figura anterior aparcera una sub ventana como la mostrada a continuación en cual debemos escoger las opciones que con las cuales deseamos nuestra herramienta se guarde, y por ultimo dar clic en la opción *export*.

| Context                                             |                            |                 |
|-----------------------------------------------------|----------------------------|-----------------|
| Selection Only                                      | All Scenes                 | Animation       |
| Output Options                                      |                            |                 |
| <b>Apply Modifiers</b>                              | Rotate X90                 | Copy Images     |
| Export<br><b>Edges</b><br>Triangulate<br>Polygroups | UVs.<br>Materials<br>Nurbs | Normals<br>HQ   |
| Blender Objects as OBJ:                             |                            |                 |
| Objects<br>Groups                                   | Material Groups            | Keep Vert Order |
| Online Help                                         | Cancel                     | Export          |

<span id="page-6-1"></span>**FIGURA 7: SUB VENTANA DE OPCIONES**

Finalmente nuestra herramienta quedara guardada con extensión .obj en la dirección y con el nombre escogido.